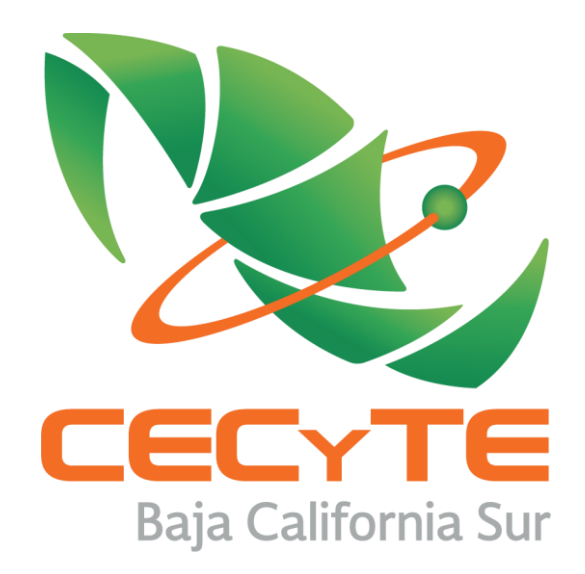

## PORTAL WEB INSTITUCIONAL

## DESCARGA RECIBOS DE NÓMINA TIMBRADOS

El presente manual tiene la finalidad de explicar al usuario final cómo descargar recibos de nómina timbrados por la Dirección General del CECYTE de BCS desde el Portal Web Institucional

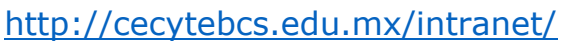

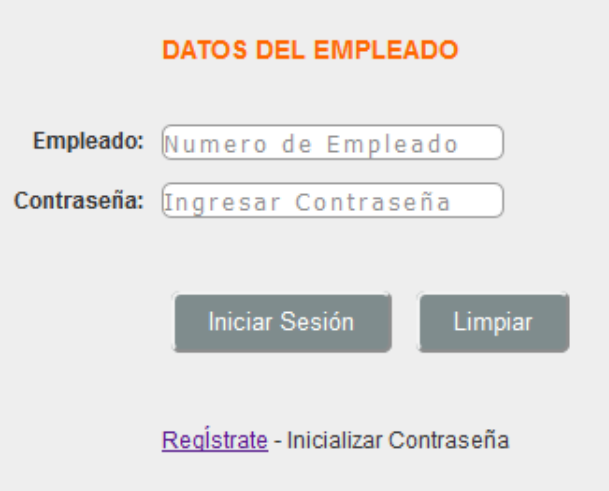

La Paz, Baja California Sur, a 26 de febrero del 2016.

## **INSTRUCCIONES**

1. Ingresar a la dirección electrónica<http://cecytebcs.edu.mx/intranet/> (todo en minúsculas, dado que el servidor web si hace diferencia entre mayúsculas y minúsculas) para ingresar al Portal Institucional.

**Nota:** de preferencia usar el navegador Firefox.

2. Se mostrará una imagen como la siguiente, la cual será el INICIO DE SESIÓN al sistema.

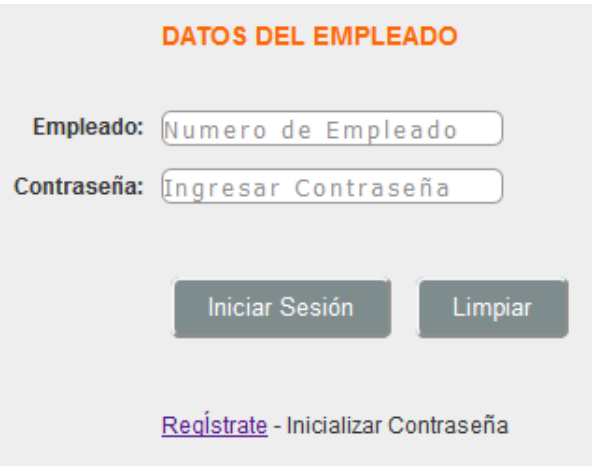

*Imagen inicio de sesión en el sistema*

3. SI ES UN USUARIO NUEVO, deberá darle clic a la opción REGÍSTRATE (ubicada en la parte inferior) para poder capturar los datos de INICIO DE SESIÓN.

Caso contrario, sólo ingresar el número de empleado (si no se cuenta con él, solicitarlo a Recursos Humanos) y la contraseña registrada para iniciar sesión.

4. Para registrar los datos por primera vez, deberá ingresar el número de empleado y el RFC del trabajador, posteriormente darle clic al botón Buscar Empleado para hacer una búsqueda en la información del sistema.

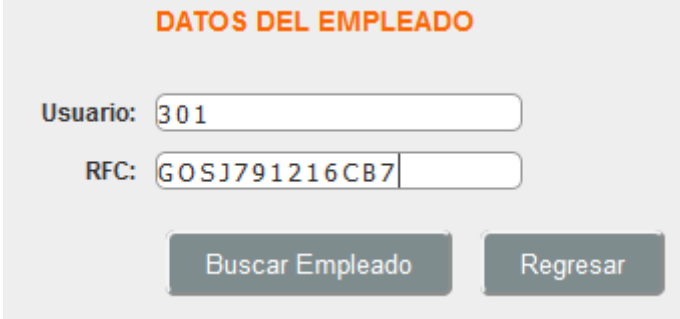

*Imagen datos de empleado para buscar en el sistema*

- 5. Al momento de hacer la búsqueda, se pueden mostrar 3 resultados:
	- **a. Empleado ya registrado**, significa que el número de empleado ya se encuentra registrado con los datos de correo electrónico y clave para iniciar sesión.

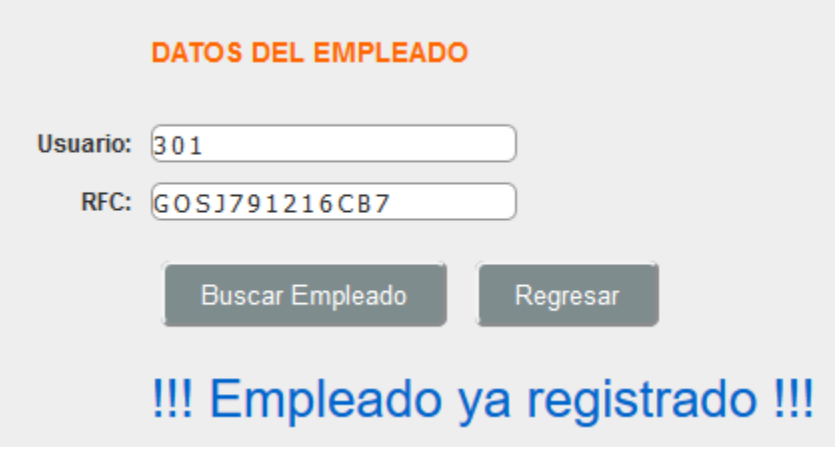

*Imagen empleado ya registrado en el sistema*

**b. Empleado No Existe**, los datos que están ingresando en la búsqueda no coinciden con la información del sistema, aquí es preciso revisar el RFC que esté bien escrito, por lo cual se pasará por parte de la Dirección General el listado de números de empleado y RFC de cada trabajador por plantel.

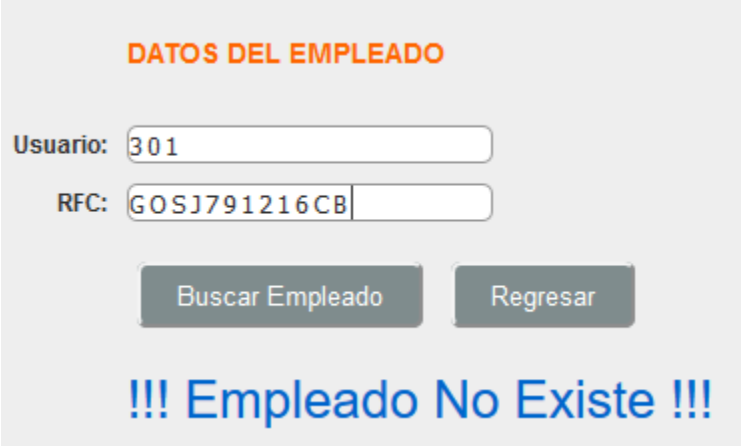

*Imagen empleado con los datos ingresados no existe en la base de datos del sistema*

**c. Empleado Encontrado**, el usuario buscado se encuentra registrado en la base de datos del sistema, por lo cual se procede a capturar sólo el correo electrónico y una clave para iniciar sesión en el sistema.

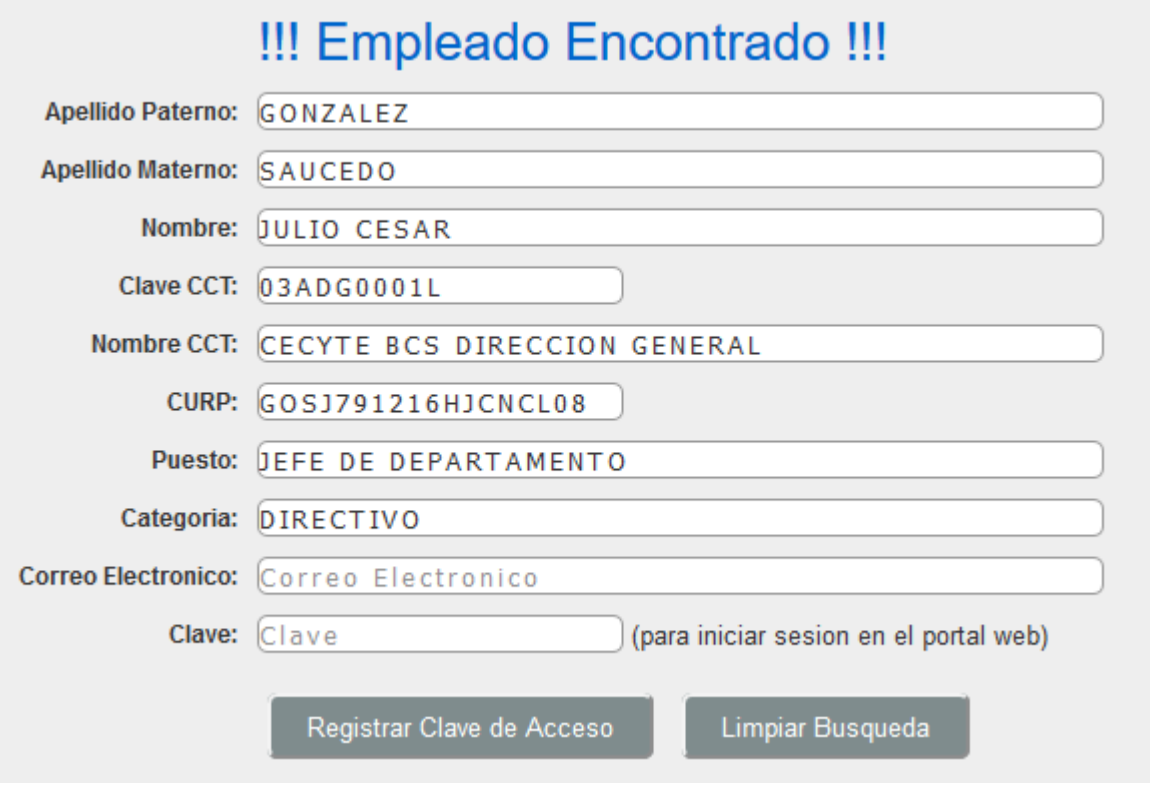

*Imagen empleado encontrado en la base de datos del sistema*

6. Los datos desplegados en pantalla, sólo son editables el correo electrónico y clave para iniciar sesión en el portal web, la demás información es leída de la base de datos del sistema.

Por lo tanto, deberán ingresar UNICAMENTE esos dos campos como obligatorios; para concluir este proceso, deberán darle clic al botón Registrar Clave de Acceso, regresándolos a la página principal.

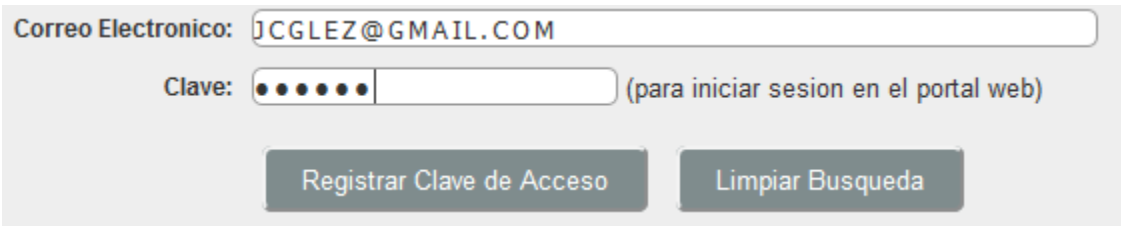

*Imagen de campos que sólo se deben capturar para concluir el registro*

7. Una vez concluido el registro del empleado, deberán ingresar su número de empleado y la clave que anteriormente fue registrada para iniciar sesión en el sistema.

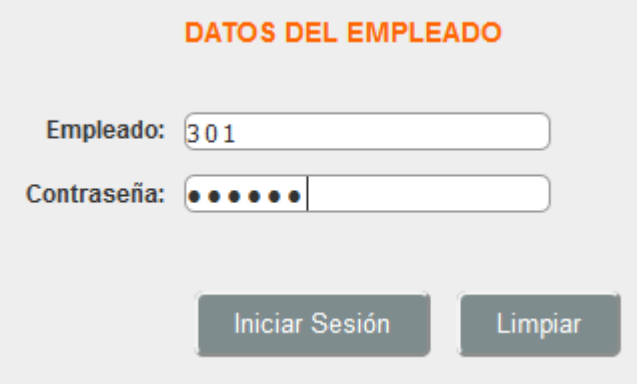

*Imagen con datos ya registrados en el sistema*

- 8. Ya iniciada la sesión en el Portal Web, se tendrás 3 secciones:
	- **a. Datos del Trabajador**, desplegará la información personal del trabajador que ha iniciado sesión, esto dará la certeza que no sea información de otro empleado.

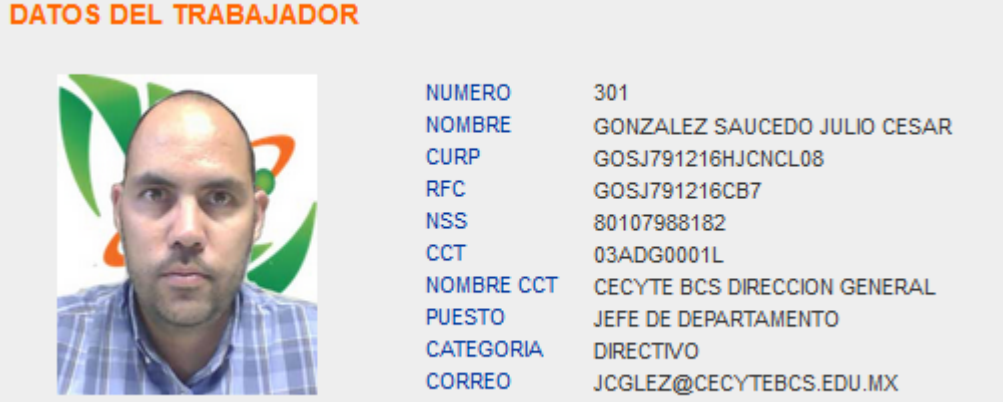

 *Imagen con datos del usuario activo en el sistema*

**b. Periodos de Nómina,** seleccionar el año a consultar los recibos de nómina de quincenas timbradas.

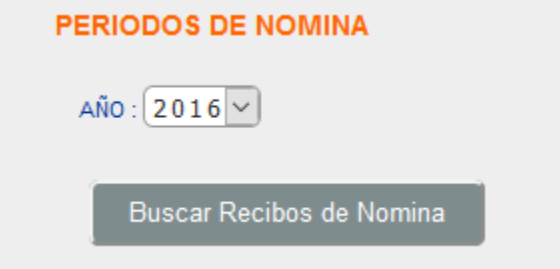

*Imagen años actuales de recibos de nómina timbrados*

**c. Recibos de Nómina**, se enlistarán todas las quincenas que han sido timbradas por parte del colegio para su consulta y descarga de archivos digitales en formato PDF.

| <b>RECIBOS DE NOMINA</b> |            |     |                        |                      |              |                 |             |                   |
|--------------------------|------------|-----|------------------------|----------------------|--------------|-----------------|-------------|-------------------|
| <b>NO</b>                | <b>MES</b> | QNA | <b>DESCRIPCION</b>     | <b>PERIODO</b>       | <b>PLAZA</b> | FECHA PAGO      | <b>TIPO</b> | <b>ARCHIVO</b>    |
| P074                     | Ene        | 01  | 2da Parte Aguinaldo    | Ene - Dic 2015       | 00229        | 07 Enero 2016   | <b>PDF</b>  | [DESCARGA]        |
| P001                     | Ene        | 01  | Enero 1ra, Quincena.   | Ene 2016 (115)       | 00229        | 14 Enero 2016   | <b>PDF</b>  | [DESCARGA]        |
| P073                     | Ene        | 01  | Bono Navideno          | Ene - Dic 2015       | 00229        | 15 Enero 2016   | <b>PDF</b>  | <b>IDESCARGA1</b> |
| P002                     | Ene        | 02  | Enero 2da, Quincena.   | Ene 2016 (1631)      | 00229        | 27 Enero 2016   | <b>PDF</b>  | [DESCARGA]        |
| P003                     | Feb.       | 03  | Febrero 1ra, Quincena. | Feb 2016 (115)       | 00229        | 12 Febrero 2016 | <b>PDF</b>  | [DESCARGA]        |
|                          |            |     |                        | <b>Cerrar Sesion</b> |              |                 |             |                   |

*Imagen de nóminas timbradas en el año seleccionado*

9. Para finalizar la sesión, únicamente es necesario darle clic al botón Cerrar Sesión, retornando a la página principal.

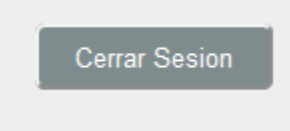

*Imagen botón para cerrar la sesión del usuario activo.*